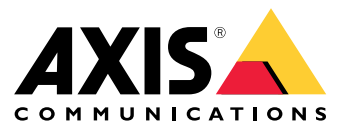

Руководство пользователя

## Содержание

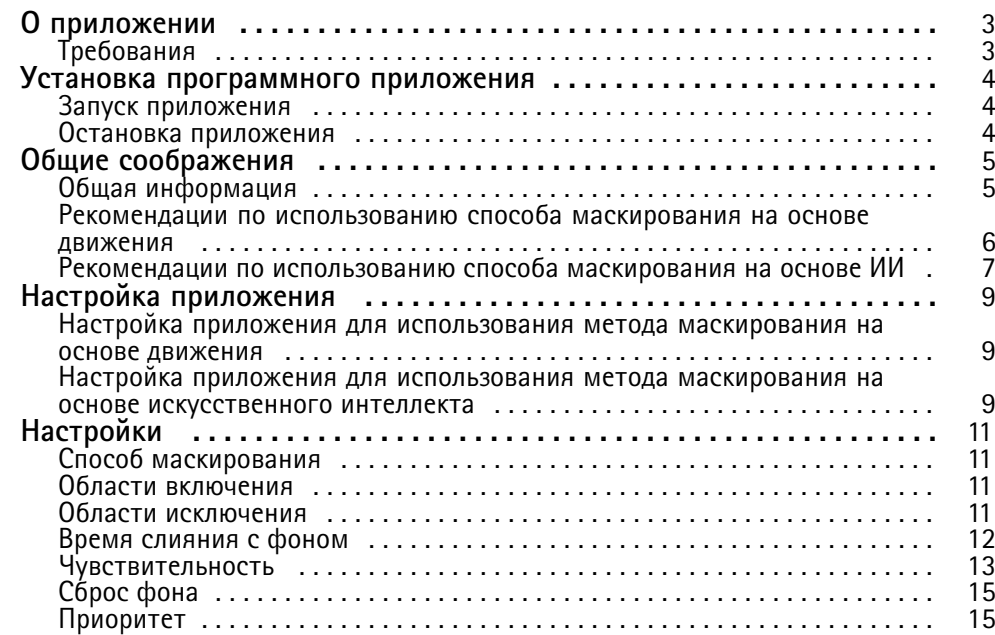

### <span id="page-2-0"></span>О приложении

### О приложении

AXIS Live Privacy Shield осуществляет удаленное наблюдение за действиями людей без нарушения конфиденциальности. Приложение поддерживает два разных метода динамического маскирования закрытых зон <sup>в</sup> режиме реального времени.

На всех совместимых камерах может использоваться метод маскирования на основе движения, которая маскирует все объекты, движущиеся относительно неподвижной фоновой сцены. Этот метод маскирования отвечает самым строгим требованиям <sup>к</sup> защите конфиденциальности <sup>и</sup> подходит для наблюдения <sup>в</sup> помещениях <sup>с</sup> хорошим, стабильным освещением.

Совместимые камеры <sup>с</sup> модулем обработки данных на основе глубокого обучения (DLPU) могут использовать для маскирования людей или лиц метод маскирования, основанный на распознавании людей <sup>с</sup> применением ИИ. Данный метод маскирования также можно настроить так, чтобы маскировались не объекты, <sup>а</sup> окружающий их фон. Метод маскирования на основе ИИ подходит для внутреннего <sup>и</sup> наружного видеонаблюдения <sup>и</sup> может использоваться при любых условиях освещения.

## **Требования**

Приложение можно устанавливать на сетевые устройства видеонаблюдения Axis, которые поддерживают платформу AXIS Camera Application Platform. Полный список совместимых устройств <sup>и</sup> версий встроенного ПО приведен на странице *[axis.com/applications](https://www.axis.com/applications)*.

Мы рекомендуем следующие браузеры:

- Chrome<sup>TM</sup>
- Firefox $^*$

### <span id="page-3-0"></span>Установка программного приложения

### Установка программного приложения

#### Примечание.

Для установки приложений на устройство требуются права администратора.

- 1. Чтобы скачать приложение, перейдите на веб-страницу *<https://www.axis.com/products/analytics-and-other-applications>*.
- 2. Войдите <sup>в</sup> систему на веб-странице камеры.
- 3. Перейдите <sup>в</sup> меню **Settings <sup>&</sup>gt; Apps (Настройки <sup>&</sup>gt; Приложения)** <sup>и</sup> нажмите кнопку **Add (Добавить)**.
- 4. Загрузите файл приложения <sup>в</sup> камеру.

#### **Запуск приложения**

- 1. Выполните вход на веб-странице камеры <sup>и</sup> перейдите <sup>к</sup> пункту **Settings <sup>&</sup>gt; Apps (Настройки <sup>&</sup>gt; Приложения)**.
- 2. Выберите приложение.
- 3. Включите приложение <sup>с</sup> помощью кнопки-переключателя.

#### Примечание.

Для способа маскирования на основе движения: Чтобы обеспечить конфиденциальность, убедитесь <sup>в</sup> том, что <sup>в</sup> кадре нет людей.

#### **Остановка приложения**

- 1. Выполните вход на веб-странице камеры <sup>и</sup> перейдите <sup>к</sup> пункту **Settings <sup>&</sup>gt; Apps (Настройки <sup>&</sup>gt; Приложения)**.
- 2. Выберите приложение.
- 3. Отключите приложение <sup>с</sup> помощью кнопки-переключателя.

### <span id="page-4-0"></span>Общие соображения

## Общие соображения

Перед настройкой приложения убедитесь <sup>в</sup> том, что сцена соответствует критериям, указанным <sup>в</sup> данном разделе.

## **Общая информация**

При использовании способов маскирования на основе движения <sup>и</sup> на основе ИИ следует учитывать следующие вопросы.

Рекомендуется выравнивать изображение относительно горизонта.

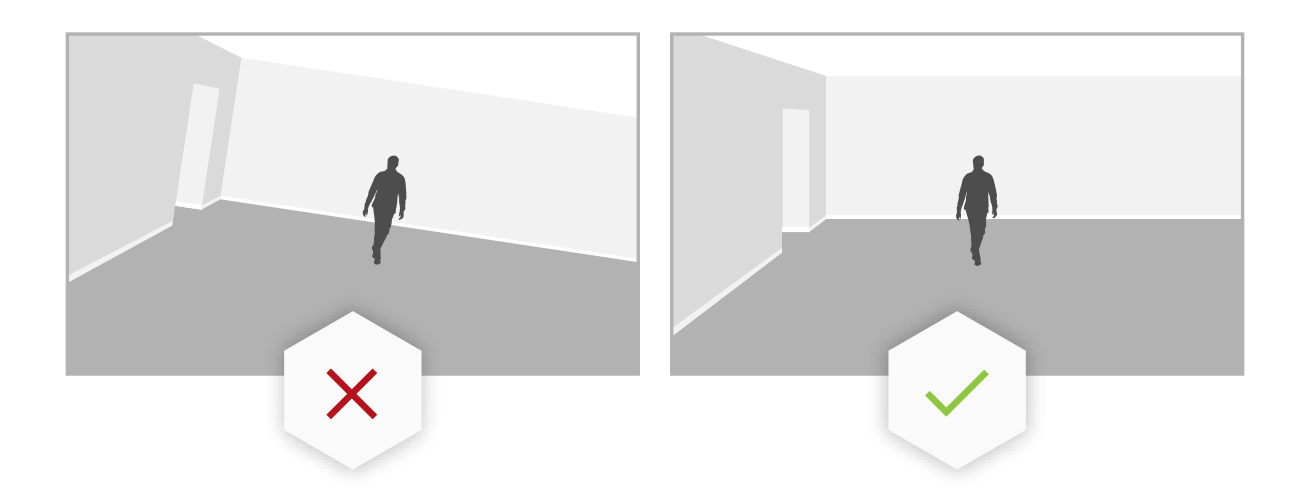

Объект должен выделяться на заднем фоне. Например, человек <sup>в</sup> белой одежде во время метели или человек <sup>в</sup> черной одежде, стоящий на темном дорожном покрытии, может быть не распознан.

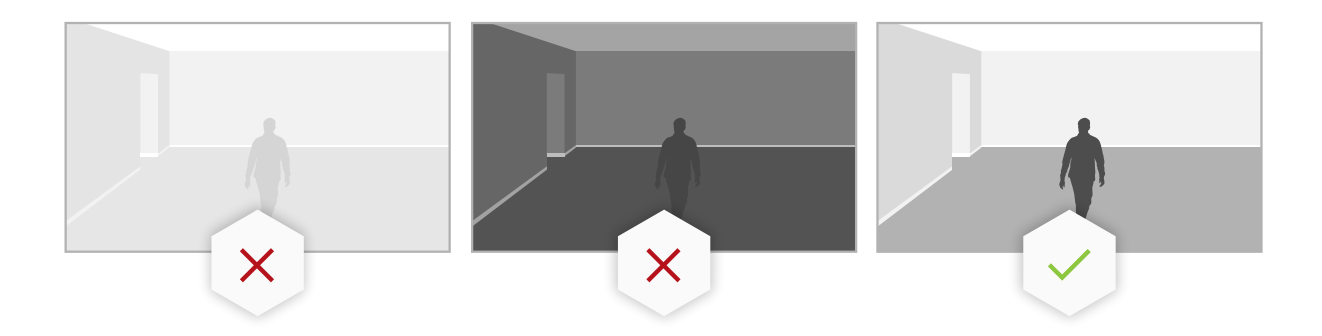

Бочкообразные искажения — это эффект объектива, представляющий собой искривление прямых линий по краям кадра. Чем ближе <sup>к</sup> краю расположены линии, тем больше они выгнуты. Если камера поддерживает коррекцию бочкообразных искажений, не забудьте включить эту функцию <sup>в</sup> настройках камеры.

## <span id="page-5-0"></span>Общие соображения

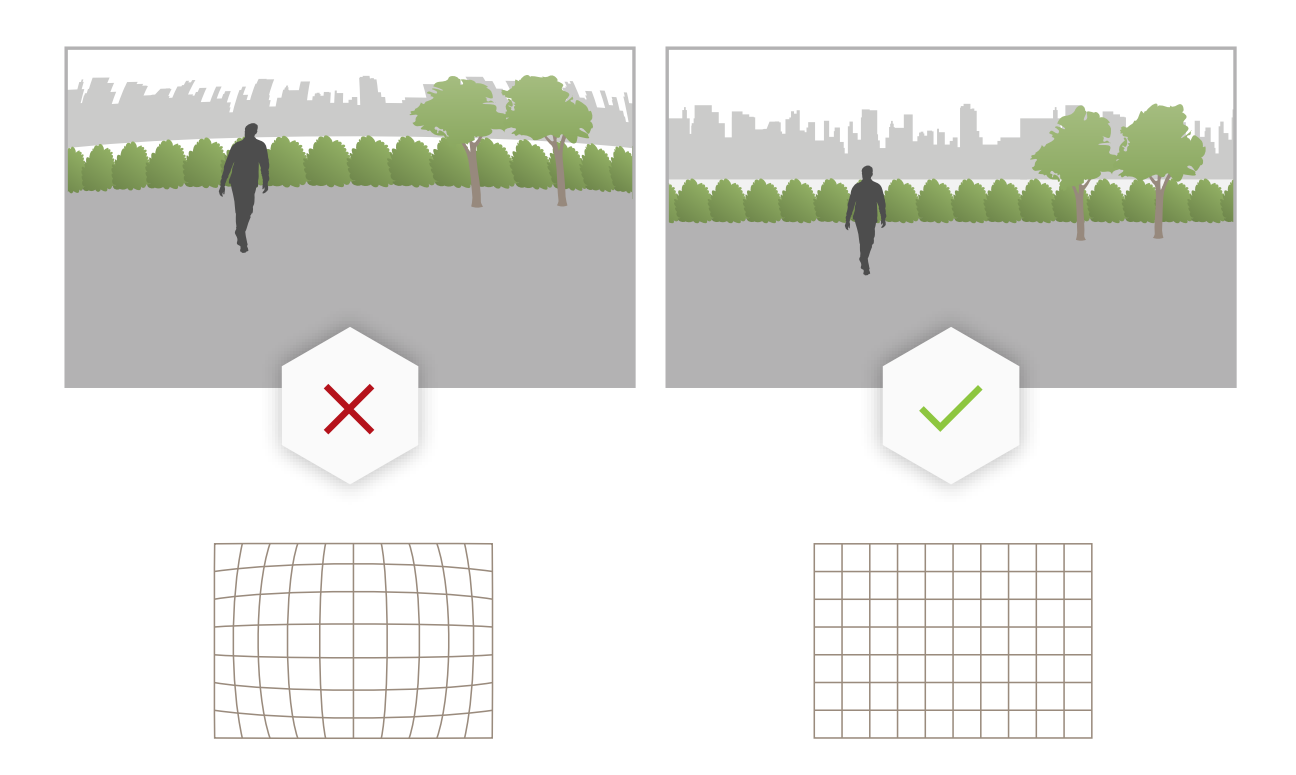

### **Рекомендации по использованию способа маскирования на основе движения**

Способ маскирования на основе движения предпочтительно использовать <sup>в</sup> помещении, где есть постоянный источник света. Он плохо подходит для использования на улице <sup>в</sup> условиях наличия отражающих поверхностей, теней от предметов <sup>и</sup> качающихся объектов.

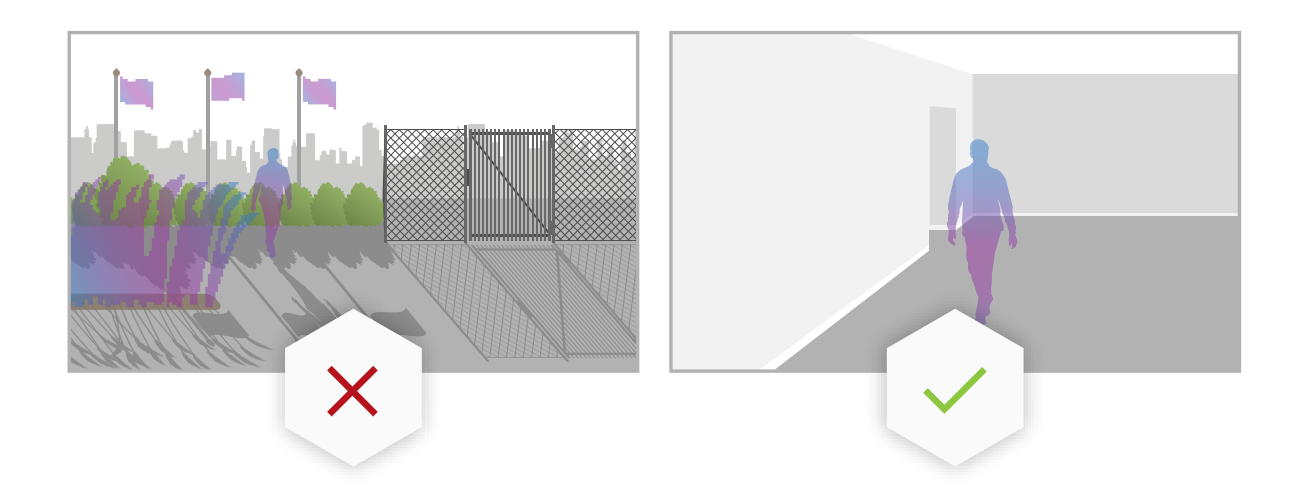

## <span id="page-6-0"></span>Общие соображения

### **Рекомендации по использованию способа маскирования на основе ИИ**

В тех частях сцены, где плотность пикселей составляет менее <sup>100</sup> пикселей/метр, существует риск того, что человек будет замаскирован не полностью. Используйте бесплатный онлайн-инструмент AXIS Site Designer *<https://sitedesigner.axis.com/>*, чтобы вычислить плотность пикселей <sup>в</sup> сцене. Определите оптимальное место расположения камеры для достижения нужного покрытия маски.

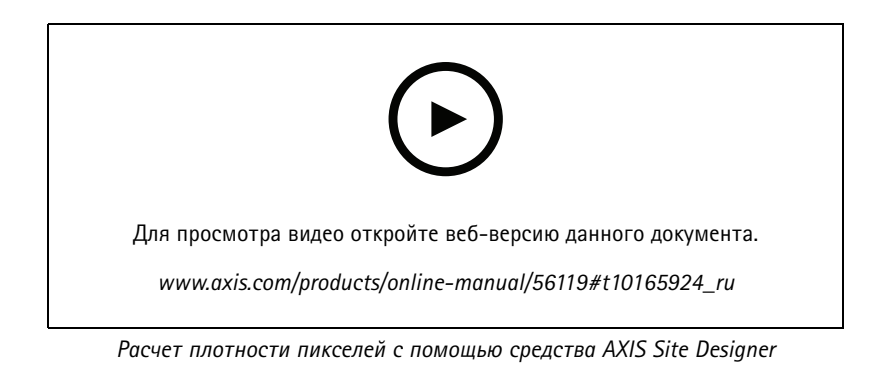

Убедитесь <sup>в</sup> том, что люди не перекрыты, <sup>к</sup> примеру, листвой или ограждениями.

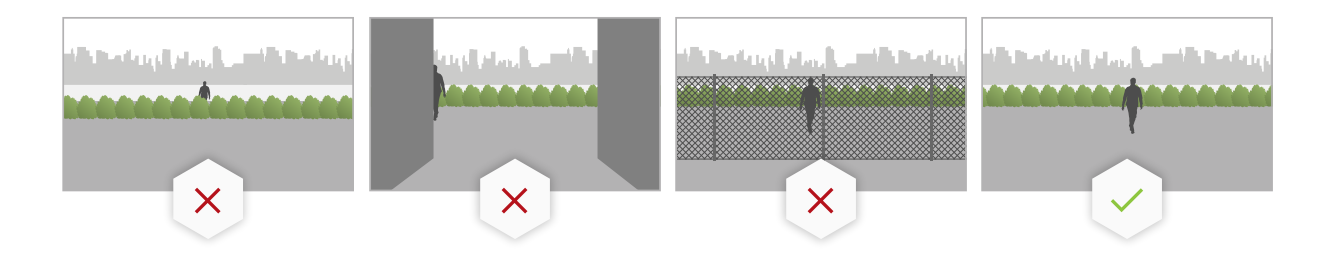

Люди должны перемещаться <sup>в</sup> вертикальном положении.

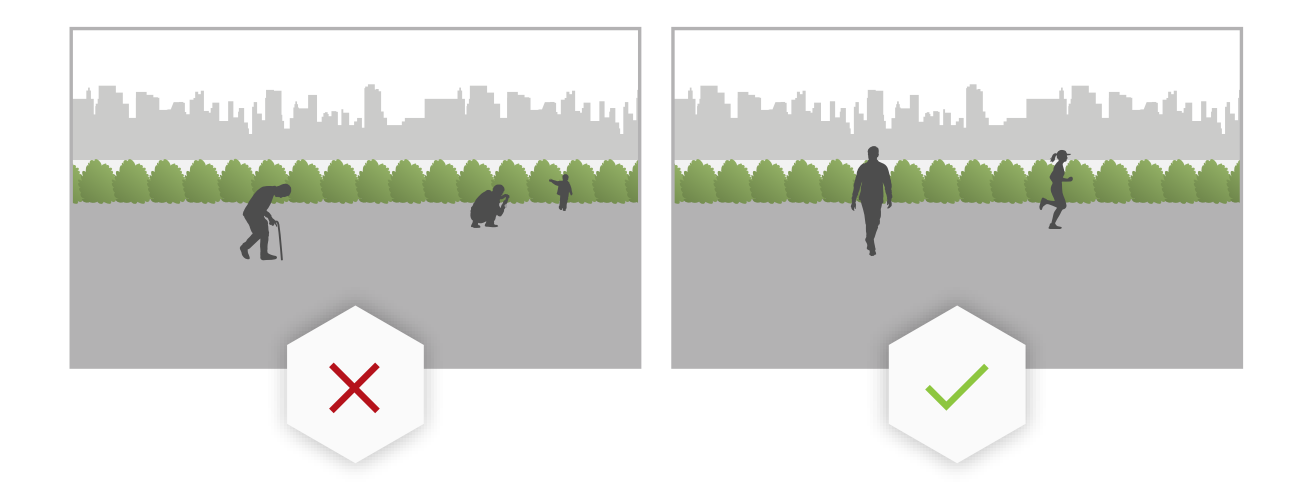

Человек должен находиться достаточно близко <sup>к</sup> камере, чтобы приложение могло точно распознать форму человека.

## Общие соображения

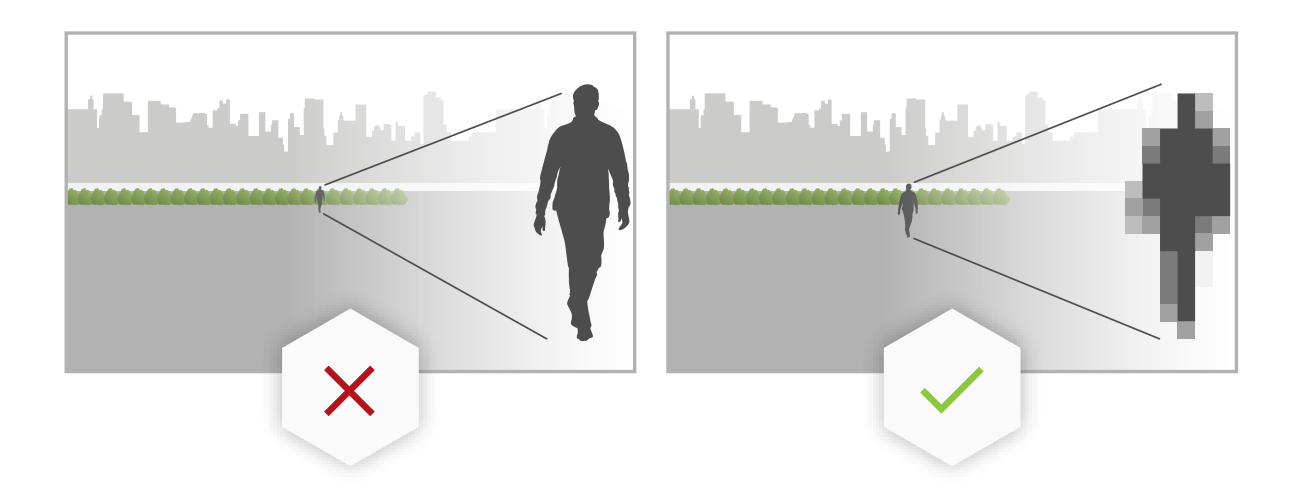

В сцене не должно быть отражающих поверхностей. Способ маскирования на основе ИИ может не замаскировать отражения.

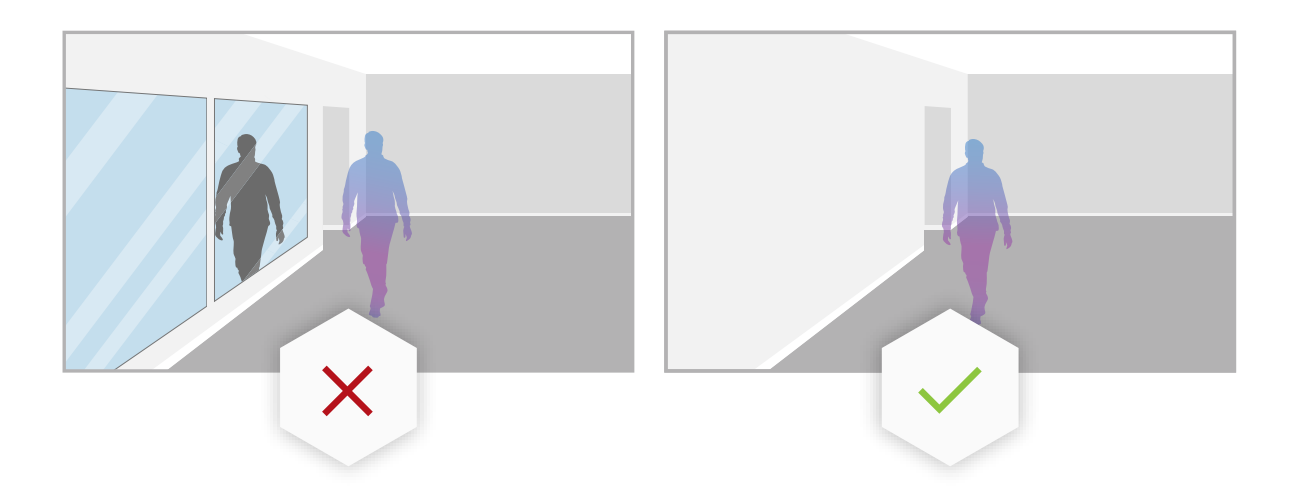

### <span id="page-8-0"></span>Настройка приложения

## Настройка приложения

Первым шагом <sup>в</sup> настройке приложения является выбор способа маскирования.

- 1. Убедитесь <sup>в</sup> соблюдении условий, описанных <sup>в</sup> разделе *Общая [информация](#page-4-0) на стр. [5](#page-4-0)* .
- 2. Войдите на веб-страницу камеры <sup>в</sup> качестве администратора <sup>и</sup> перейдите <sup>в</sup> раздел **Settings (Настройки)** <sup>&</sup>gt; **Apps (Приложения)** <sup>&</sup>gt; **AXIS Live Privacy Shield**.
- 3. Выберите приложение <sup>и</sup> нажмите **Open (Открыть)**.
- 4. Выберите *Способ [маскирования](#page-10-0) на стр. [11](#page-10-0)* .
- 5. Выполните одно из следующих действий:
	- *Настройка приложения для использования метода маскирования на основе движения на стр. 9*
	- *Настройка приложения для использования метода маскирования на основе искусственного интеллекта на стр. 9*

#### Примечание.

Маскирование на основе ИИ поддерживают только камеры, оснащенные модулем обработки данных <sup>с</sup> технологией глубокого обучения. Полный список рекомендуемых <sup>и</sup> поддерживаемых камер можно найти на сайте *[axis.com](http://www.axis.com/)*.

#### **Настройка приложения для использования метода маскирования на основе движения**

- 1. Убедитесь <sup>в</sup> соблюдении условий, описанных <sup>в</sup> разделе *[Рекомендации](#page-5-0) по использованию способа маскирования на основе [движения](#page-5-0) на стр. [6](#page-5-0)* .
- 2. Отключите параметр **Wide Dynamic Range (Широкий динамический диапазон)** <sup>в</sup> конфигурации камеры для обеспечения оптимального функционирования приложения.
- 3. Настройте Области включения на стр. [11](#page-10-0) и Области исключения на стр. 11, чтобы задать те части сцены, в которых необходимо маскировать движущиеся объекты.
- 4. Настройте маски, задав параметры [Чувствительность](#page-12-0) на стр. [13](#page-12-0), Время слияния с [фоном](#page-11-0) на стр. [12](#page-11-0) и [Приоритет](#page-14-0) *на [стр.](#page-14-0) [15](#page-14-0)*.
- 5. Выберите внешний вид маски. Можно выбрать мозаику, заливку цветом или прозрачную маску.

#### Примечание.

Не настраивайте приложение, если <sup>в</sup> кадре присутствуют движущиеся объекты, которые должны быть постоянно скрыты. При изменении настроек существует вероятность того, что эти объекты станут видимыми на короткое время.

#### **Настройка приложения для использования метода маскирования на основе искусственного интеллекта**

- 1. Убедитесь <sup>в</sup> соблюдении условий, описанных <sup>в</sup> разделе *[Рекомендации](#page-6-0) по использованию способа маскирования на [основе](#page-6-0) ИИ на стр. [7](#page-6-0)* .
- 2. Выберите, что следует маскировать: людей или лица.
- 3. Выберите, какое маскирование следует использовать: выбранное выше или инвертированное.
- 4. Настройте *Области включения [включенияна](#page-10-0) стр. [11](#page-10-0)* <sup>и</sup> *Области Области исключения [исключенияна](#page-10-0) стр. [11](#page-10-0)* определите, какие части сцены следует маскировать.
- 5. Задайте параметр **Чувствительность на стр. [13](#page-12-0)** для маски.

## Настройка приложения

6. Выберите внешний вид маски. Можно выбрать мозаику или заливку цветом.

## <span id="page-10-0"></span>Настройки

## Настройки

### **Способ маскирования**

Выберите **Masking method (Способ маскирования)**. Можно выбрать способ маскирования **Motion-based (На основе движения)** или **AI-based (На основе ИИ)**.

Способ маскирования на основе движения применяет маскирование <sup>к</sup> областям, <sup>в</sup> которых изменяются пиксели (например, движущиеся объекты) по сравнению <sup>с</sup> фоновой сценой. Он предназначен для использования <sup>в</sup> помещениях <sup>с</sup> хорошим <sup>и</sup> стабильным освещением, <sup>и</sup> когда соблюдение строгих требований <sup>к</sup> конфиденциальности является первостепенной задачей.

Метод маскирования на основе ИИ обнаруживает появление человека <sup>в</sup> сцене <sup>и</sup> применяет маскирование <sup>к</sup> людям или лицам. Маску также можно инвертировать, чтобы на изображении были видны только люди или лица людей, <sup>а</sup> задний план был замаскирован. Этот метод подходит для использования <sup>в</sup> помещениях <sup>и</sup> на улице, когда требуется сохранить самые мелкие детали изображения <sup>и</sup> при этом допустимо, что <sup>в</sup> некоторых случаях маскирование может быть неточным.

В этом видеоролике сравниваются два способа маскирования. В сцене, <sup>к</sup> которой применен способ маскирования на основе движения, одновременно маскируются качели <sup>и</sup> люди, так как все они движутся. В сцене, <sup>к</sup> которой применен способ маскирования на основе ИИ, маскируются только ребенок на качелях <sup>и</sup> человек, толкающий качели.

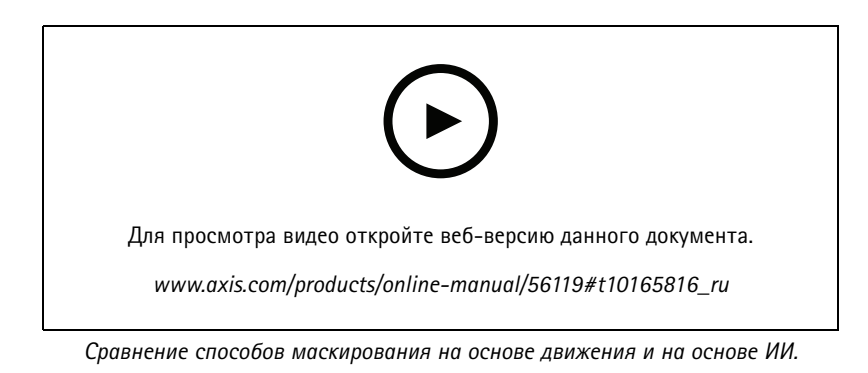

### **Области включения**

Приложение маскирует все соответствующие объекты <sup>в</sup> области включения.

По умолчанию область включения представляет собой прямоугольник, охватывающий все изображение целиком.

С помощью мыши можно изменить форму <sup>и</sup> размер этой области так, чтобы она охватывала только ту часть изображения, <sup>в</sup> которой необходимо маскировать объекты. Используемый по умолчанию прямоугольник можно превратить <sup>в</sup> многоугольник, имеющий до 20 вершин.

- Чтобы добавить вершину, щелкните границу области включения. Перетащите вершину <sup>в</sup> нужное положение.
- •Чтобы переместить вершину, щелкните ее <sup>и</sup> перетащите <sup>в</sup> новое положение.
- •Чтобы удалить вершину, установите на нее указатель <sup>и</sup> нажмите правую кнопку мыши.
- • Чтобы переместить всю область включения, поместите указатель мыши <sup>в</sup> эту область. Щелкните область <sup>и</sup> перетащите ее <sup>в</sup> новое положение.

#### **Области исключения**

Приложение не маскирует какие-либо объекты <sup>в</sup> области исключения. Поместите область исключения внутри области включения. Используйте области исключения там, где не нужно маскировать объекты.

## <span id="page-11-0"></span>Настройки

С помощью мыши переместите область, измените ее форму <sup>и</sup> размер так, чтобы она охватывала нужную часть изображения. Используемый по умолчанию прямоугольник можно превратить <sup>в</sup> многоугольник, имеющий до 20 вершин.

- Чтобы добавить вершину, щелкните границу области исключения. Перетащите вершину <sup>в</sup> нужное положение.
- •Чтобы переместить вершину, щелкните ее <sup>и</sup> перетащите <sup>в</sup> новое положение.
- •Чтобы удалить вершину, установите на нее указатель <sup>и</sup> нажмите правую кнопку мыши.
- • Чтобы переместить область исключения, поместите указатель мыши <sup>в</sup> эту область. Щелкните область <sup>и</sup> перетащите ее в новое положение.

m

- •Чтобы добавить область исключения, нажмите значок
- •Чтобы выбрать область исключения, установите внутри нее указатель мыши <sup>и</sup> нажмите левую кнопку мыши

либо нажмите значок

•Чтобы удалить область исключения, нажмите значок

### **Время слияния <sup>с</sup> фоном**

Этот параметр применяется только при использовании метода маскирования на основе движения. Время слияния <sup>с</sup> фоном это время, <sup>в</sup> течение которого объект должен оставаться неподвижным, пока не будет расценен как часть фонового изображения. Объект, признанный частью фонового изображения, перестает маскироваться, даже если он находится <sup>в</sup> пределах области включения.

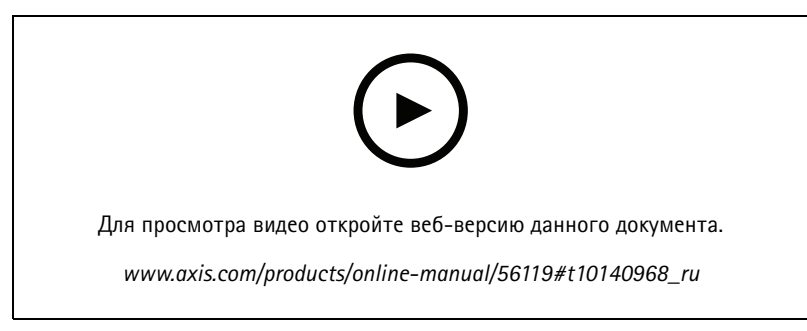

*Пример работы времени слияния <sup>с</sup> фоном.*

Длительное время слияния <sup>с</sup> фоном:

Это комната для проведения совещаний, <sup>в</sup> которой люди часто сидят неподвижно <sup>в</sup> течение длительного времени <sup>и</sup> где, как правило, мало движения. Чтобы люди не расценивались как часть фонового изображения (и не были маскированы), рекомендуется задавать более длительное время слияния <sup>с</sup> фоном.

## <span id="page-12-0"></span>Настройки

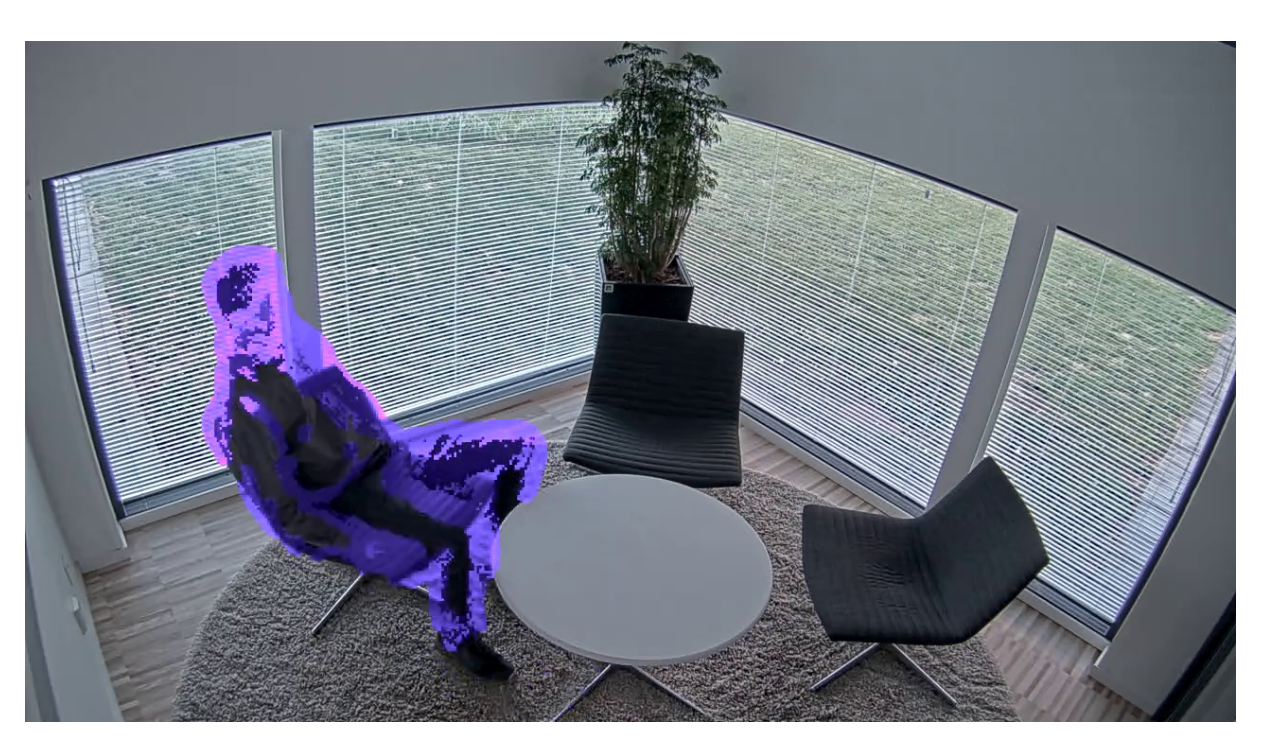

*Пример сцены, для которой рекомендуется задавать более длительное время слияния <sup>с</sup> фоном.*

Короткое время слияния <sup>с</sup> фоном:

Если объект (изначально являющийся частью фонового изображения) перемещается из одного положения <sup>в</sup> другое, приложение будет маскировать оба эти изменения положения. Существует два изменения исходного фонового изображения:

- •Объект перемещается из исходного положения
- •Новое положение объекта

Это завод, на котором люди <sup>и</sup> предметы постоянно перемещаются. Объект, который был сначала расценен как часть фонового изображения, перемещается <sup>в</sup> другую часть сцены. Если это происходит <sup>с</sup> несколькими объектами <sup>в</sup> сцене <sup>и</sup> при этом задано длительное время слияния <sup>с</sup> фоном, <sup>в</sup> этой сцене скоро появится большое количество нежелательных масок (артефактов). Маски не будут исчезать до истечения времени слияния <sup>с</sup> фоном.

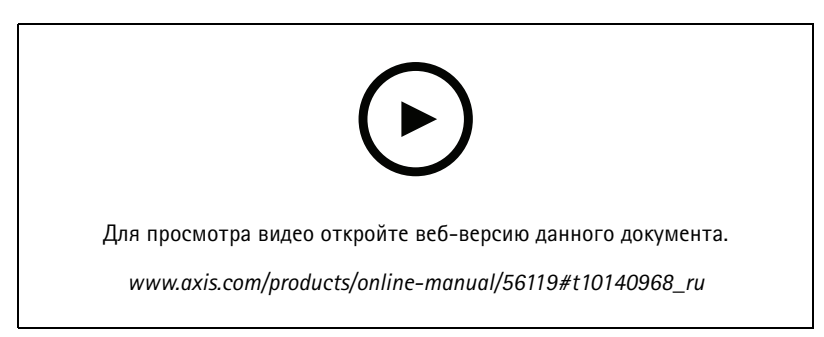

Сцена, для которой рекомендуется задавать короткое время слияния с фоном с целью предотвращения появления артефактов.

## Настройки

## **Чувствительность**

При слишком большом значении чувствительности изображение будет содержать больше артефактов. При слишком низком уровне чувствительности некоторые пиксели, которые должны быть покрыты, будут отображаться обычным образом.

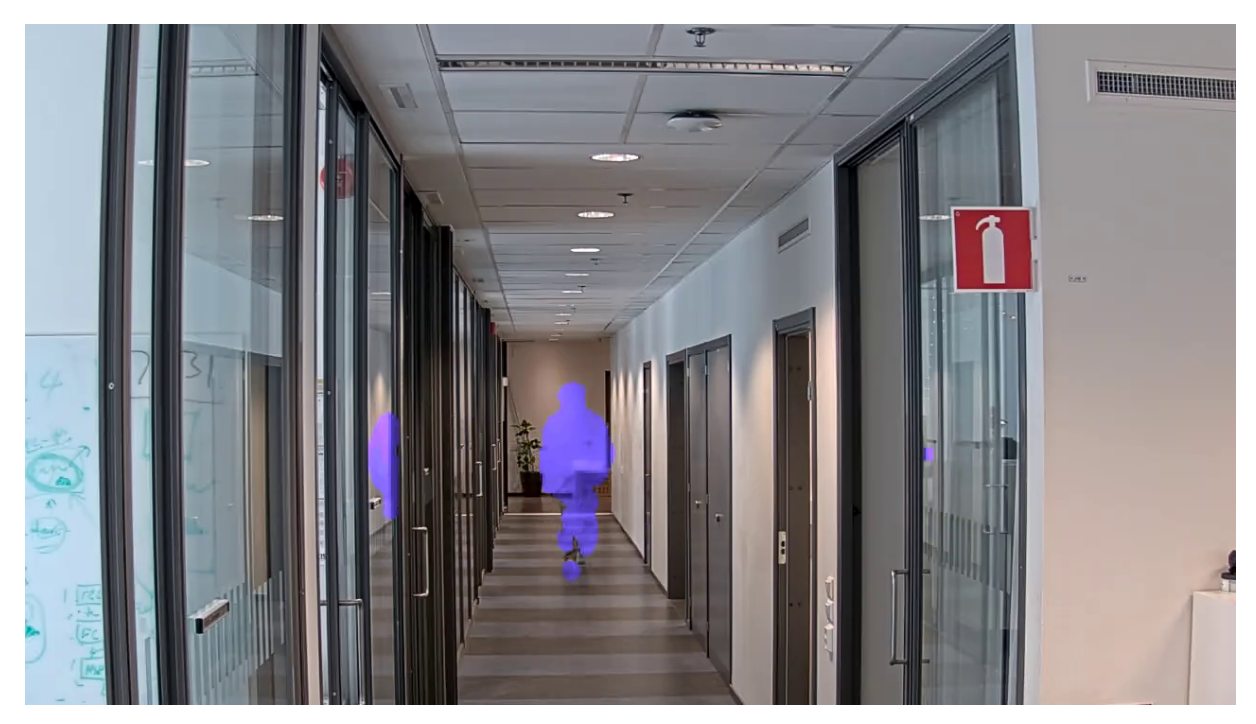

*Низкий уровень чувствительности*

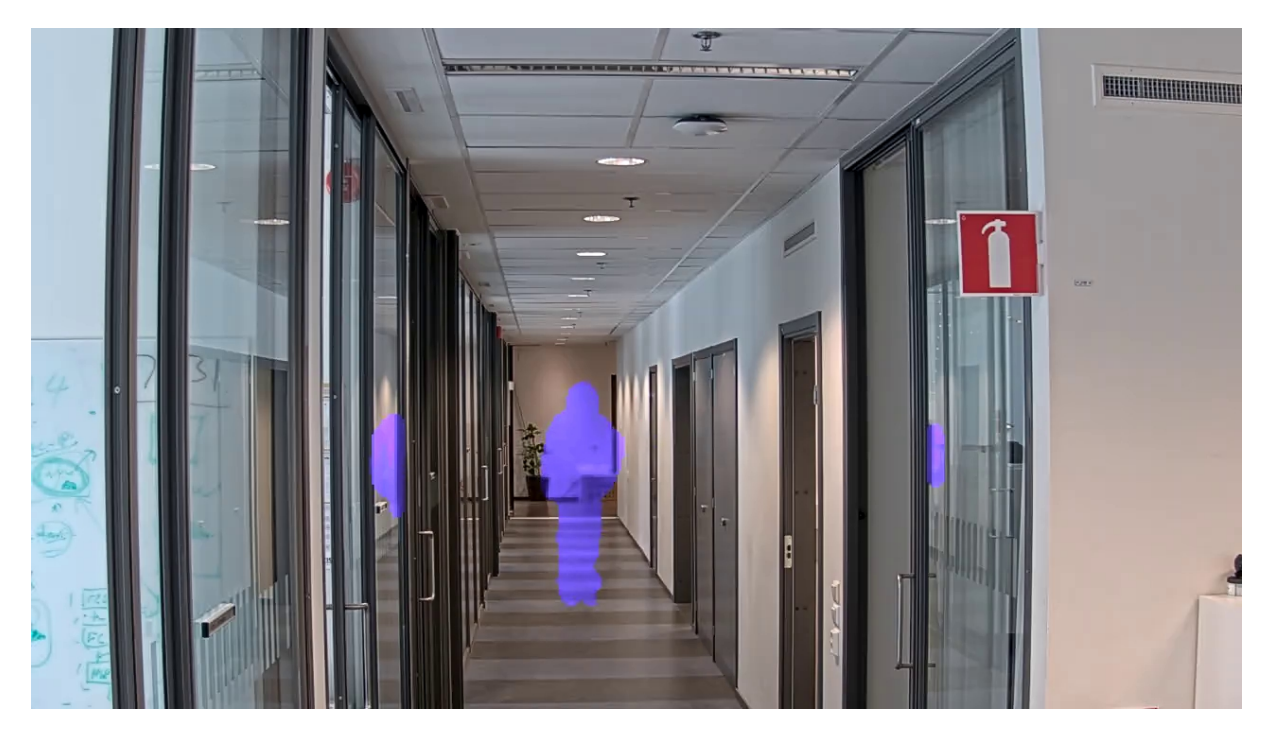

*Средний уровень чувствительности*

## <span id="page-14-0"></span>Настройки

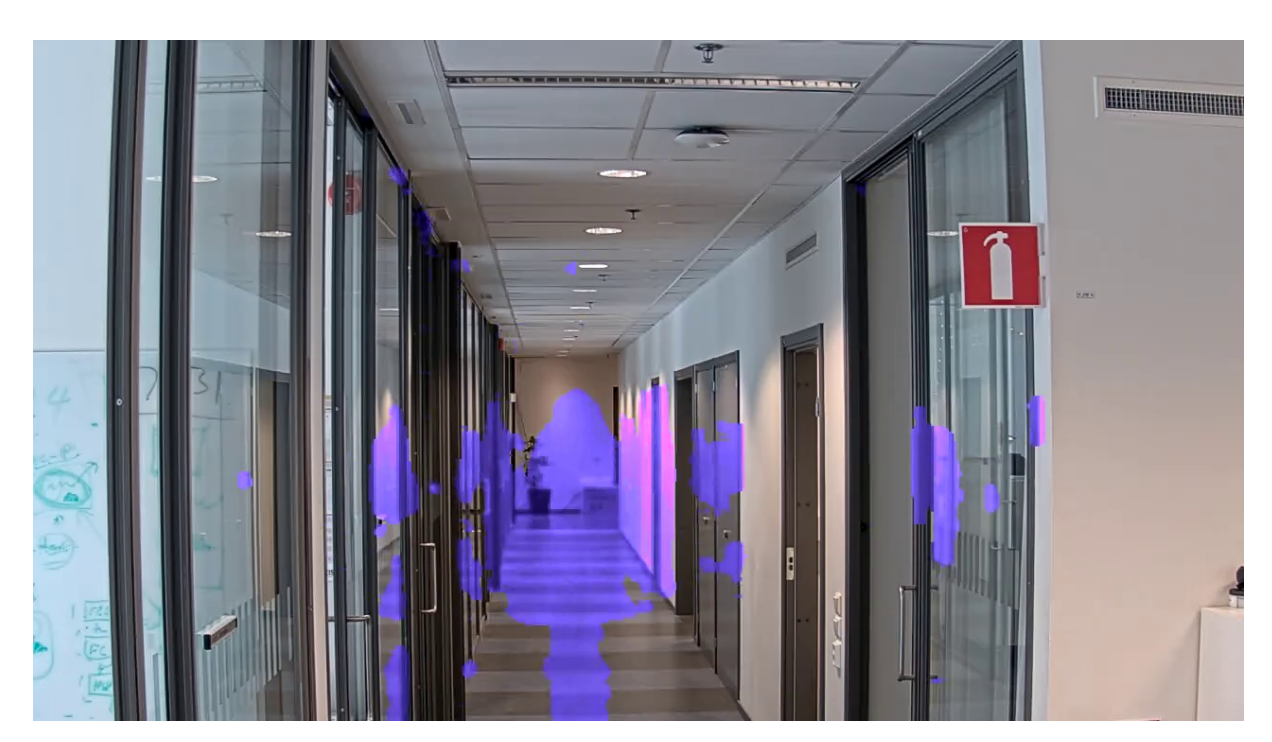

*Высокий уровень чувствительности*

## **Сброс фона**

Удаление артефактов или нежелательных маскированных объектов. Нажмите **Reset background (Сброс фона)** для принудительного сброса фоновой сцены. Этот параметр относится только <sup>к</sup> методу маскирования на основе движения.

## **Приоритет**

Выберите, что приоритетнее: детализированность маски или частота кадров <sup>в</sup> видеопотоке. По умолчанию приоритет отдается частоте кадров.

- • Частота кадров. Приоритетнее частота кадров, что обеспечивает более плавный видеопоток. Детализированность маски будет снижена.
- • Детализированность маски. Приоритетнее детализированность маски, что обеспечивает более высокую плотность пикселей контура маски. Частота кадров будет ниже.

Руководство пользователя в пользователя в пользователя в пользователя в пользователя в пользователя в пользователя AXIS Live Privacy Shield *Дата:* Maй 2022<br>
© Axis Communications AB, 2018 - 2020 © Axis Communications AB, 2018 - 2020